## **ΔΙΑΔΙΚΑΣΙΑ ΑΝΑΒΑΘΜΙΣΗΣ ΑΠΟ F-SECURE INTERNET SECURITY ΣΕ F-SECURE TOTAL**

Το παλιό F-Secure Internet Security (FSIS) (που βγήκε πριν τις 14.2.2023) σύντομα θα βγει σε Endof-Life και θα διακοπεί μετά τις **30 Νοεμβρίου 2023**.

Από 1 Δεκεμβρίου 2023 και έπειτα, οι τρέχουσες εγκαταστάσεις FSIS δεν θα παίρνουν ενημερώσεις για νέες εκδόσεις πέρα από virus definition, και η F-Secure δεν θα παρέχει υποστήριξη για αυτό.

Για να παραμείνετε προστατευμένοι, θα χρειαστεί να αναβαθμίσετε σε F-Secure Total και να έχετε προηγμένη προστασία για το υπόλοιπο της περιόδου συνδρομής σας, χωρίς επιπλέον κόστος. Με το νέο προϊόν, δε χρειαζόσαστε νέο κλειδί άδειας. Η τρέχουσα συνδρομή σας θα καλύψει όλες τις συσκευές σας ανεξαρτήτως πλατφόρμας.

## **Προετοιμασία αναβάθμισης**

Πριν την αναβάθμιση, βεβαιωθείτε ότι έχετε όλες τις τελευταίες ενημερώσεις των Windows εγκατεστημένες.

Ανοίξτε το F-Secure Internet Security στον υπολογιστή σας. Στην κεντρική οθόνη ελέγξτε την ημερομηνία λήξης της τρέχουσας συνδρομής που αναφέρεται στην πάνω δεξιά γωνία.

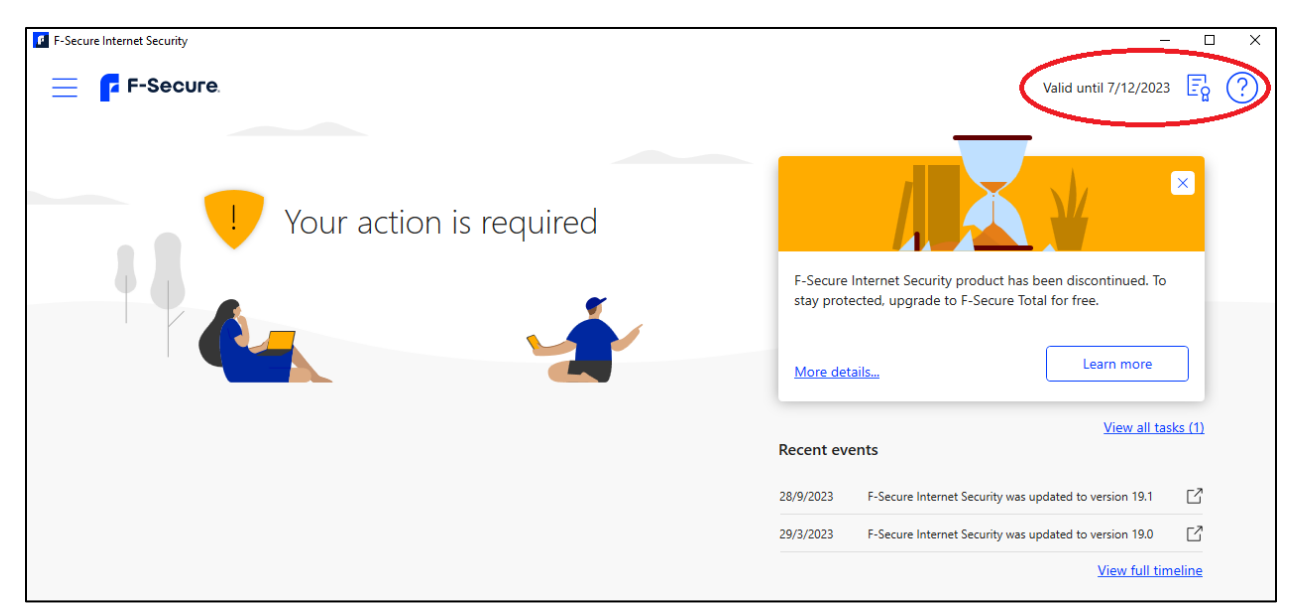

Εφόσον έχετε μια **ενεργή συνδρομή** F-Secure Internet Security (FSIS), εάν η αναβάθμιση σε F-Secure TOTAL είναι διαθέσιμη σε εσάς, πάνω δεξιά στο κυρίως μενού του F-Secure Internet Security θα δείτε μια ειδοποίηση για το end-of-life.

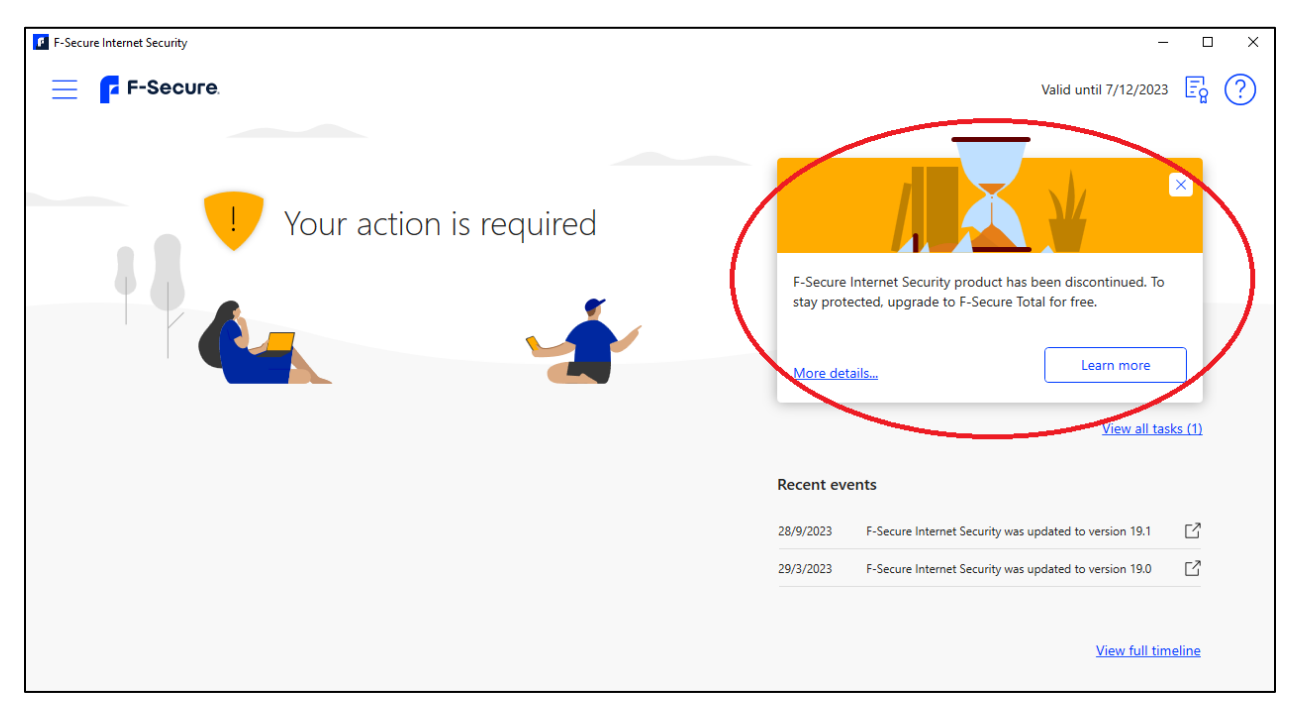

**Σημείωση**: Εάν δεν εμφανίζεται η ειδοποίηση, τότε κάντε έλεγχο για ενημερώσεις στο F-Secure:

• Δεξί κλικ στο εικονίδιο του F-Secure στο task bar και επιλέξτε **check for updates**. Αφότου ενημερωθεί το F-Secure θα πρέπει στη συνέχεια ανοίγοντας το κεντρικό μενού να εμφανιστεί η σχετική ειδοποίηση του end-of-life.

Εφόσον έχετε μια **ενεργή συνδρομή** F-Secure Internet Security (FSIS) και εμφανίζεται η ειδοποίηση ακολουθήστε την παρακάτω διαδικασία για να αναβαθμίσετε στο νέο προϊόν (F-Secure TOTAL):

## **Διαδικασία αναβάθμισης**

**Βήμα 1**. Πατήστε το κουμπί **Learn more** που εμφανίζεται στην ειδοποίηση.

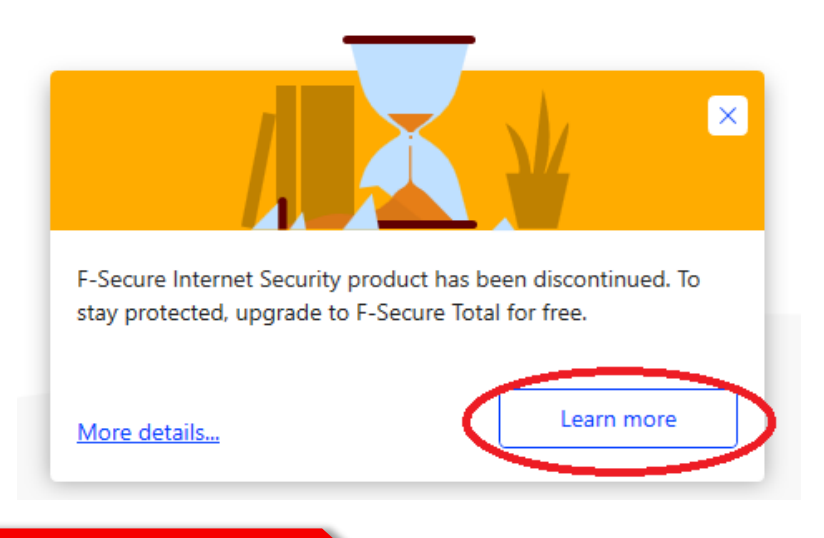

**Βήμα 2**. Θα ανοίξει η σελίδα **'Continue your protection**'. Πατήστε στο κουμπί **Upgrade for free**

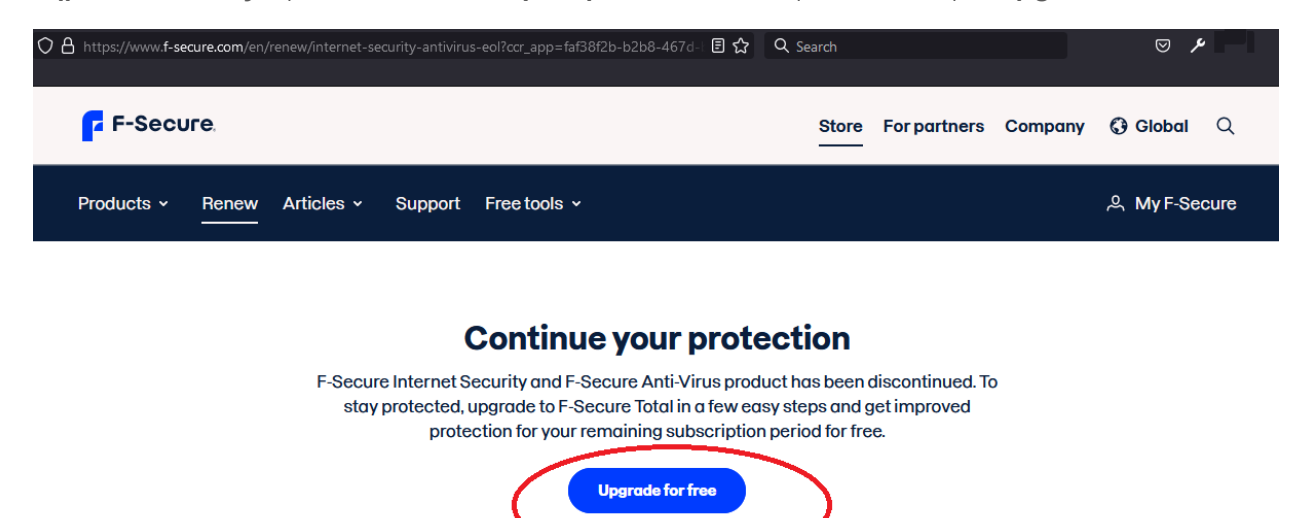

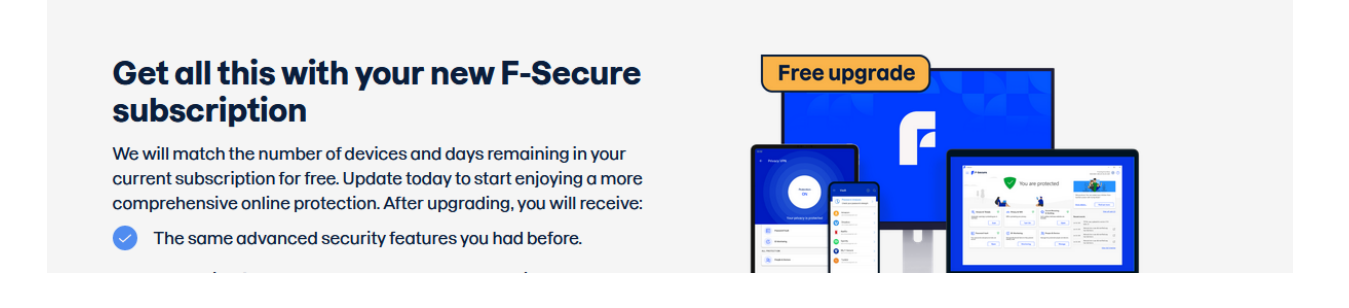

**Βήμα 3.** Θα μεταφερθείτε στο τμήμα της σελίδας '**How to upgrade?**' . Πατήστε στο κουμπί '**Create an account**'. Θα ανοίξει το παράθυρο 'Create an account'.

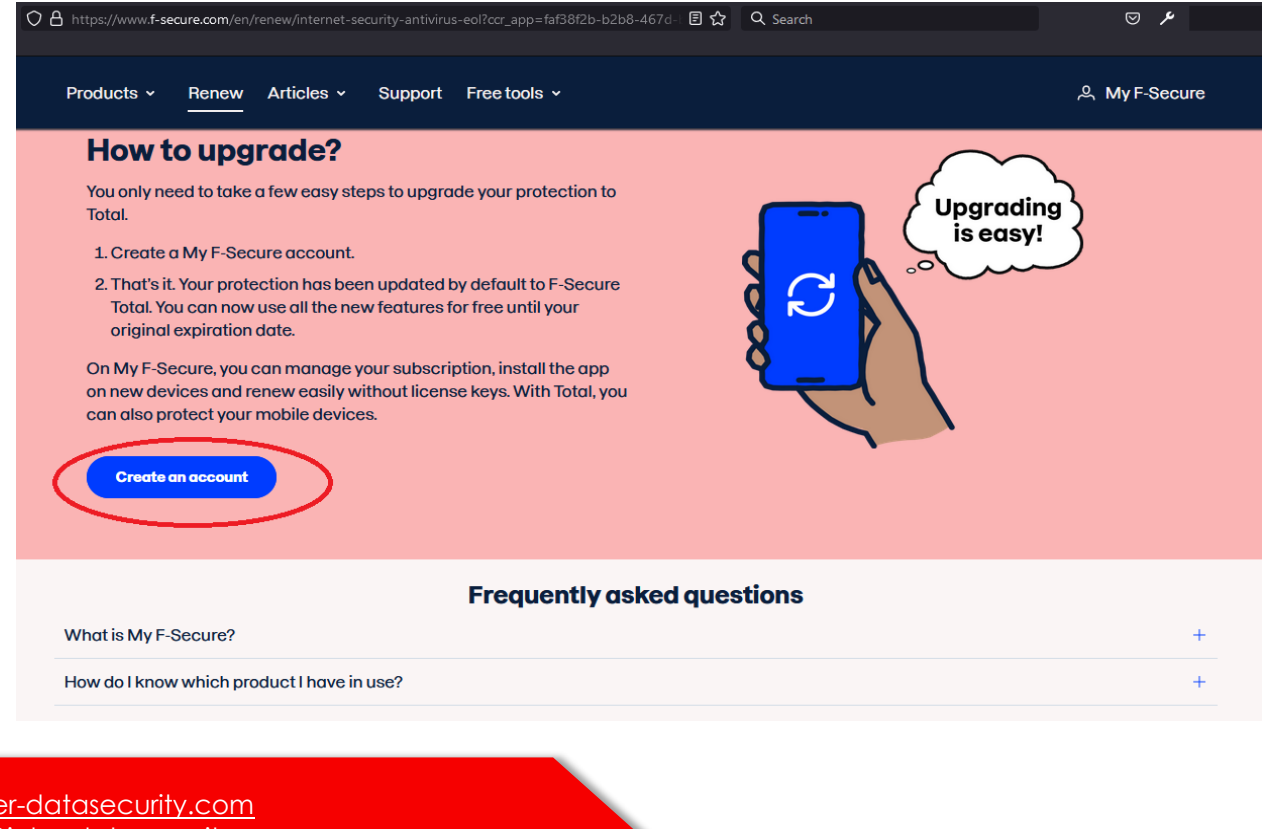

www.inte support@inter-datasecurity.com tel +30 2410 670030

**Βήμα 4**. Συμπληρώστε τη φόρμα που θα εμφανιστεί.

**Σημείωση**: Η διεύθυνση email δεν πρέπει να χρησιμοποιείται σε άλλο λογαριασμό my F-Secure Service.

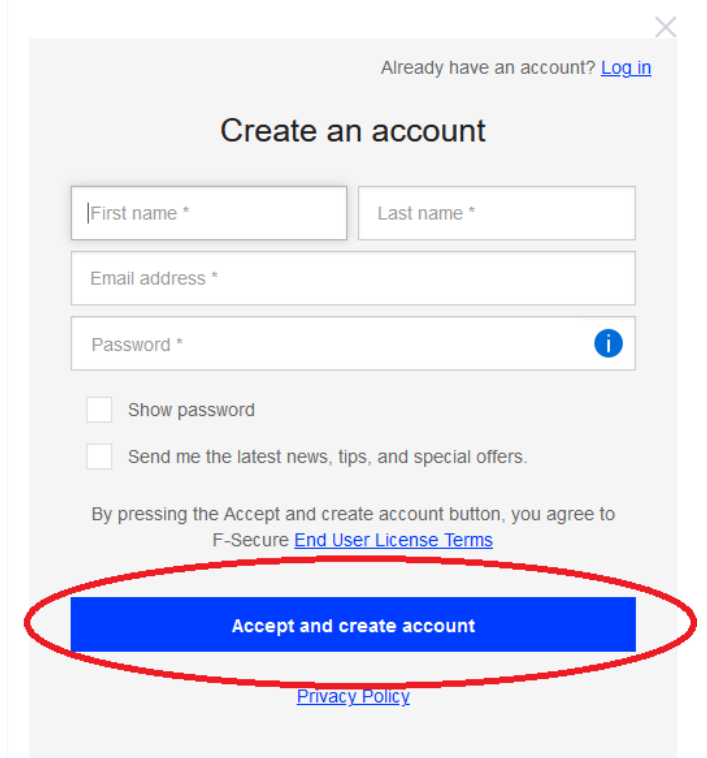

Αφού εισάγετε τα απαραίτητα στοιχεία επιλέξτε **'Accept and create account**'.

**Βήμα 5**. Θα δημιουργηθεί ο λογαριασμός F-Secure TOTAL και θα ανοίξει η σελίδα '**My F-Secure**'.

Εάν δεν ανοίξει η σελίδα μπορείτε να την ανοίξετε από το link

https://my.f-secure.com/login

Η συνδρομή σας F-Secure Internet Security θα αναβαθμιστεί αυτόματα σε F-Secure Total. Το υπόλοιπο της παλιάς συνδρομής θα μεταφερθεί στο λογαριασμό F-Secure TOTAL. Ελέγξτε ότι εμφανίζεται σωστά πάνω αριστερά στη σελίδα.

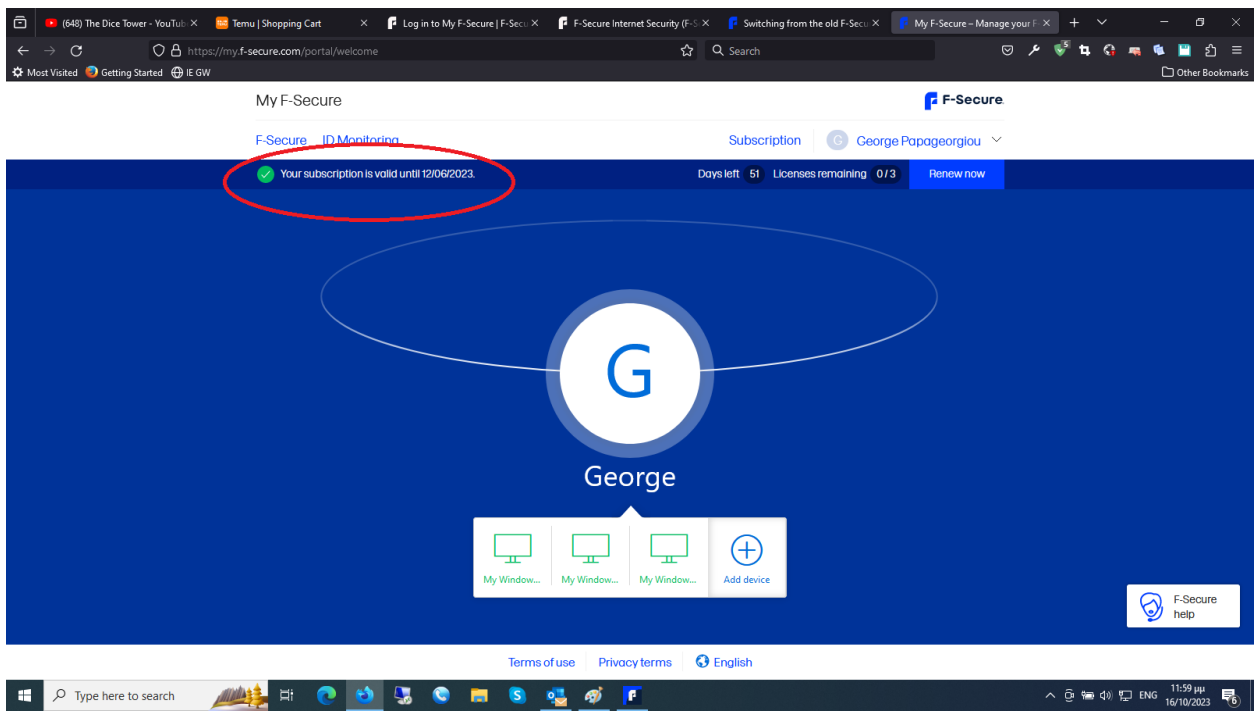

**Βήμα 6**. Θα λάβετε επίσης ένα email από την F-Secure, με ένα link ώστε να κάνετε verification για τη δημιουργία του λογαριασμού. Πατήστε το link ώστε να ολοκληρωθεί το verification.

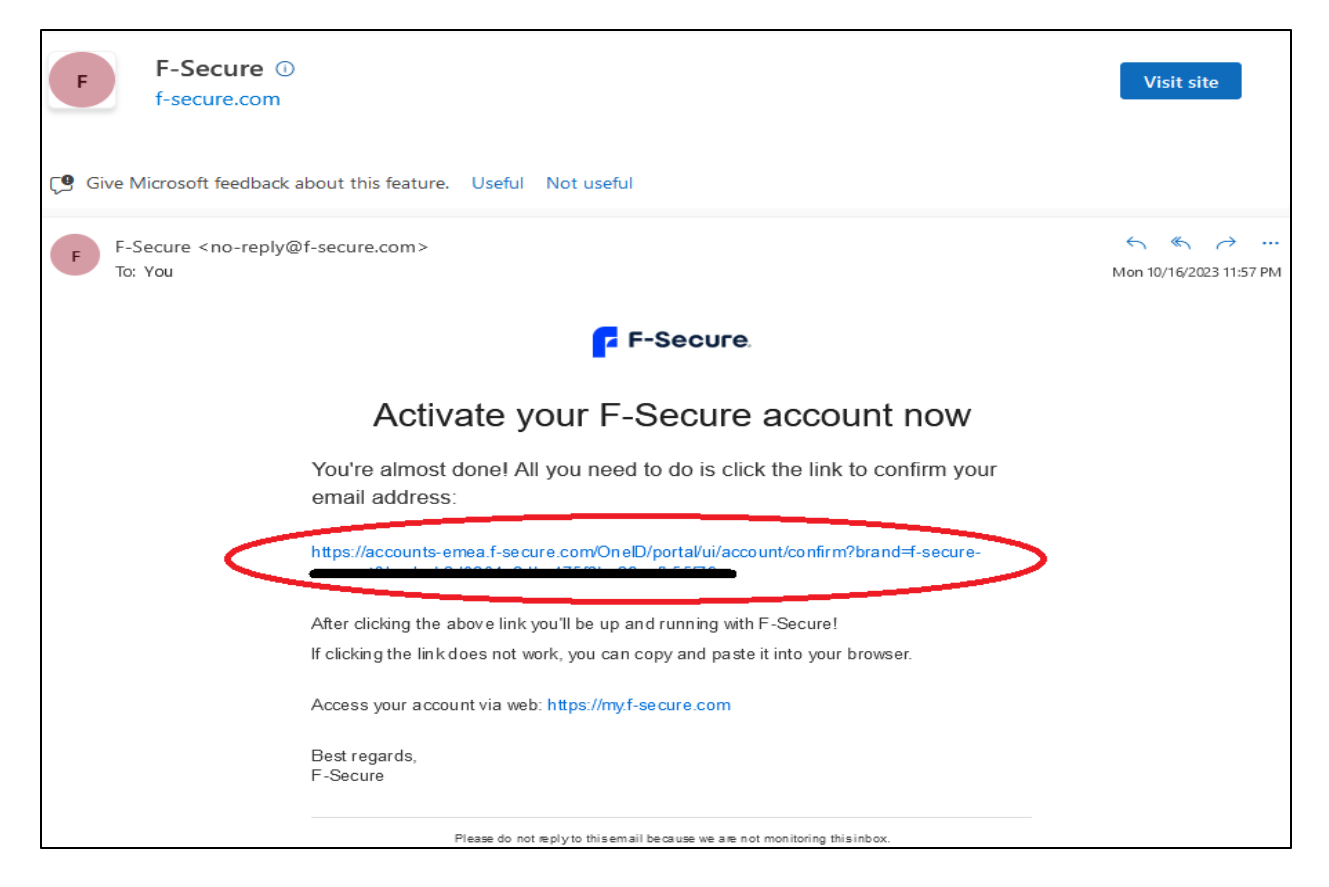

**Βήμα 7**. Θα αναβαθμιστεί αυτόματα η εφαρμογή στη συσκευή(ές) Windows από F-Secure Internet Security σε F-Secure Total.

**Βήμα 8**. Τέλος ανοίξτε την εφαρμογή F-Secure TOTAL. Ενεργοποιήστε το λογαριασμό σας στη συσκευή επιλέγοντας το εικονίδιο του Log in στην πάνω δεξιά γωνία του κεντρικού μενού.

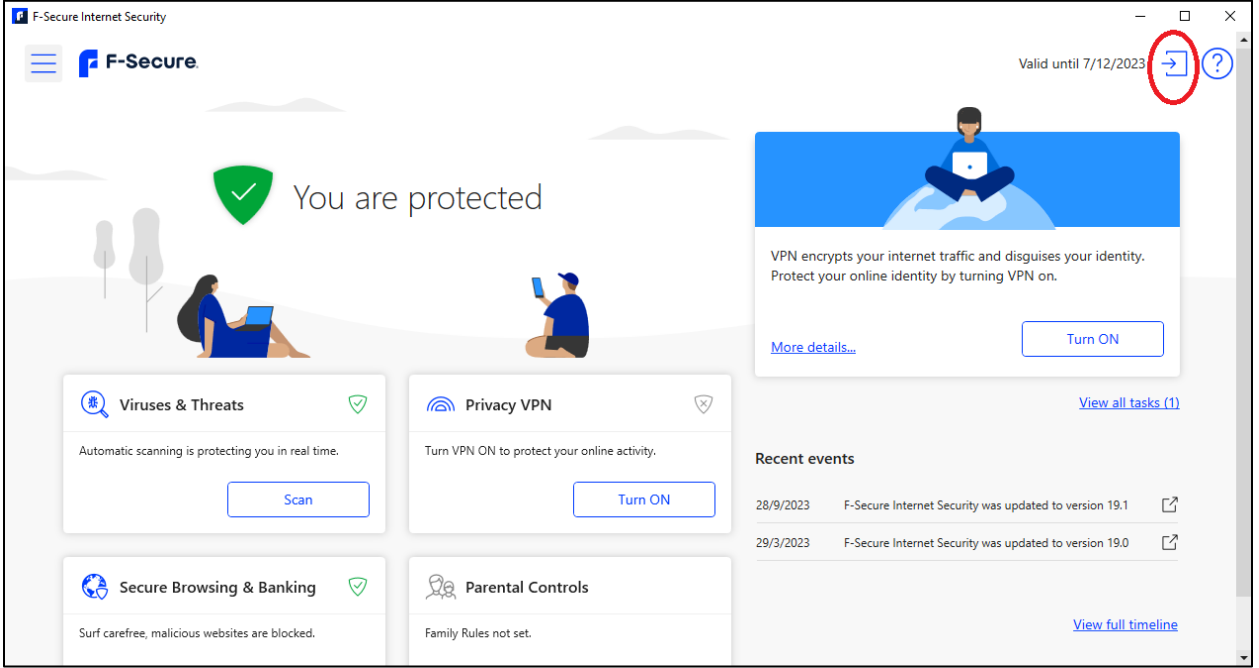

Βάλτε τα διαπιστευτήρια του λογαριασμού που δημιουργήσατε στο βήμα 6.

**Βήμα 9**. Κάντε επανεκκίνηση του υπολογιστή για να ολοκληρωθεί η αναβάθμιση.

Τα ακόλουθα features θα είναι διαθέσιμα σε σας: People and Devices, Family Rules, Password Vault, ID Monitoring, and Privacy VPN. Θα ειδοποιηθείτε επίσης για εργασίες που πρέπει να ολοκληρώσετε, όπως εγκατάσταση των browser extensions, για να είσαστε πλήρως προστατευμένοι.

Εάν έχετε ένα κλειδί συνδρομής F-Secure Internet Security FSIS που **δεν έχει ενεργοποιηθεί ακόμα** σε καμία εγκατάσταση, ή έχει λήξει η παλιά σας συνδρομή FSIS, τότε μπορείτε να δημιουργήσετε ένα νέο λογαριασμό F-Secure TOTAL και να εισάγετε το κλειδί αυτό εκεί ως κλειδί ανανέωσης.

Για οποιαδήποτε διευκρίνιση ή βοήθεια επικοινωνήστε με το τεχνικό τμήμα της Inter Engineering

email: support@inter-datasecurity.com

Τηλ: 2410670030